#### **iPhone**

1. Copy the link below

https://calendar.google.com/calendar/ical/72sndqlpim9rm5mt44fqorucfc%40group.calendar.google.com/public/basic.ics

2. Open the calendar app on your iPhone

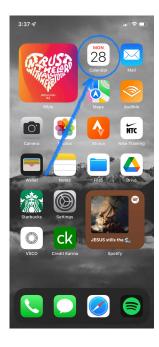

## 3. Select Calendars

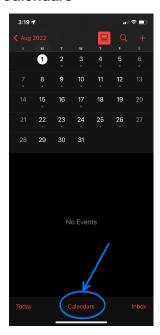

#### 4. Select Add Calendar

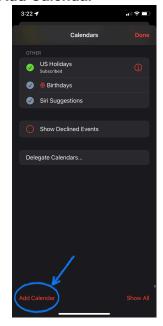

## 5. Select Add Subscription Calendar

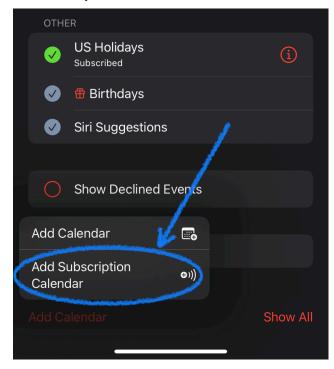

6. Paste the link that was copied earlier

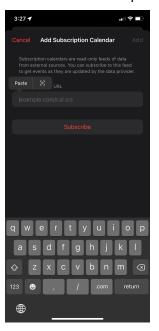

#### 7. Click **Subscribe**

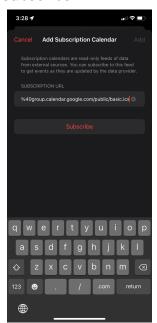

8. Give the calendar a title, select your personal preferences (color, notifications, etc.), and then select  ${\bf Add}$ 

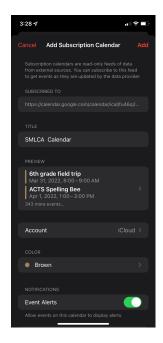

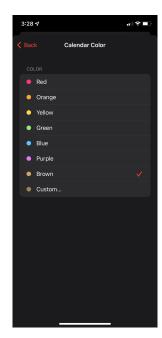